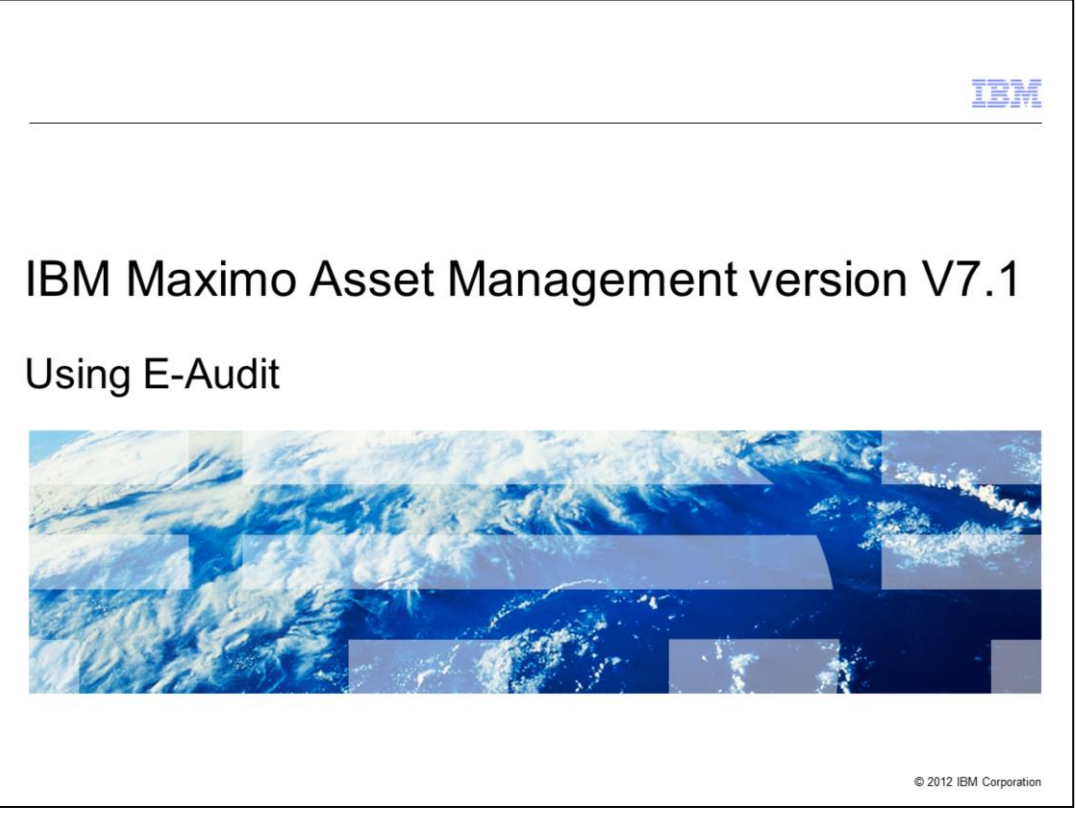

This is a training module for Maximo® Asset Management V7.1. It demonstrates how to use the E-Audit function.

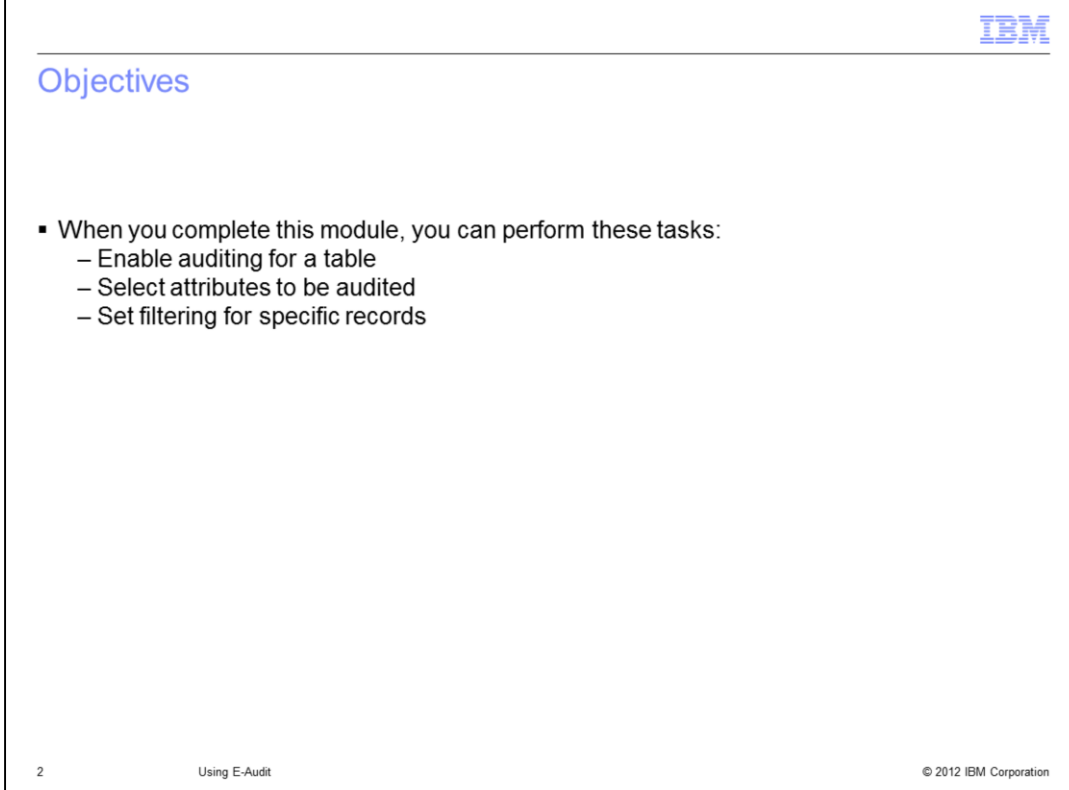

This module covers these topics:

- Enabling audit for a Maximo database table
- Selecting individual attributes from the table to be saved to the audit record
- Creating a filter to limit and specify which records are audited

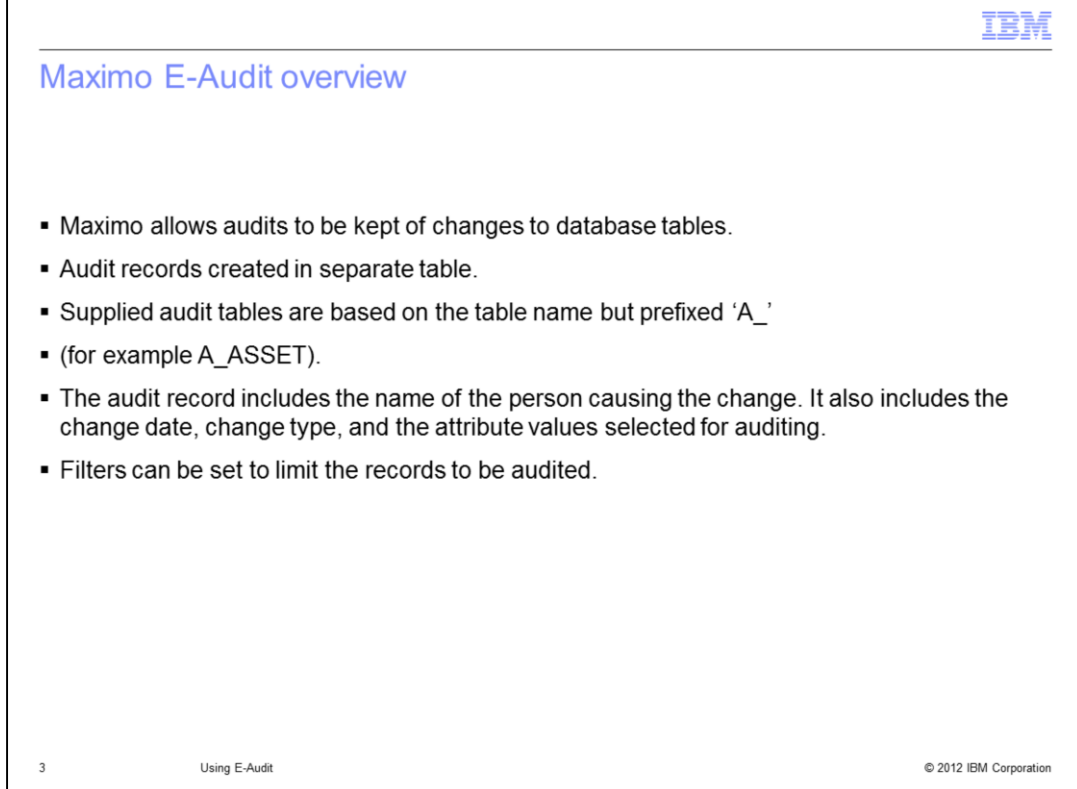

Maximo E-Audit allows audit records to be created for any changed Maximo database table record.

Audit records are created in a separate table from the table being audited.

The name of supplied audit tables is based on the name of the table being audited and is prefixed by the letter a and an underscore. As an example, the asset table has an audit table of A underscore asset.

The audit record includes the name of the person making the change, the date of the change, whether it is an insertion, update or deletion, and values for attributes selected for audit.

It is possible to define a filter to restrict the records within a table that is audited.

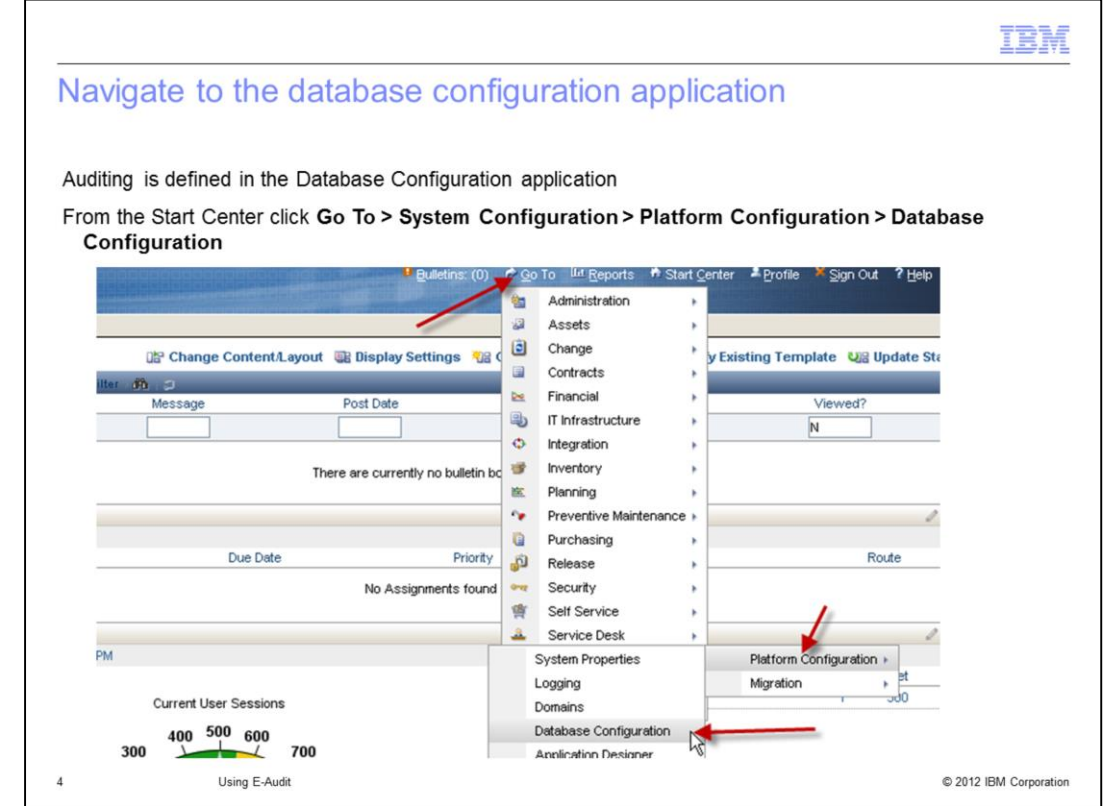

E-Audits are setup within the Database Configuration application.

To navigate to the Database Configuration application, from the Start Center, click **Go To**. From the list provided, click **System Configuration**, **Platform Configuration**, and then choose the **Database Configuration** option.

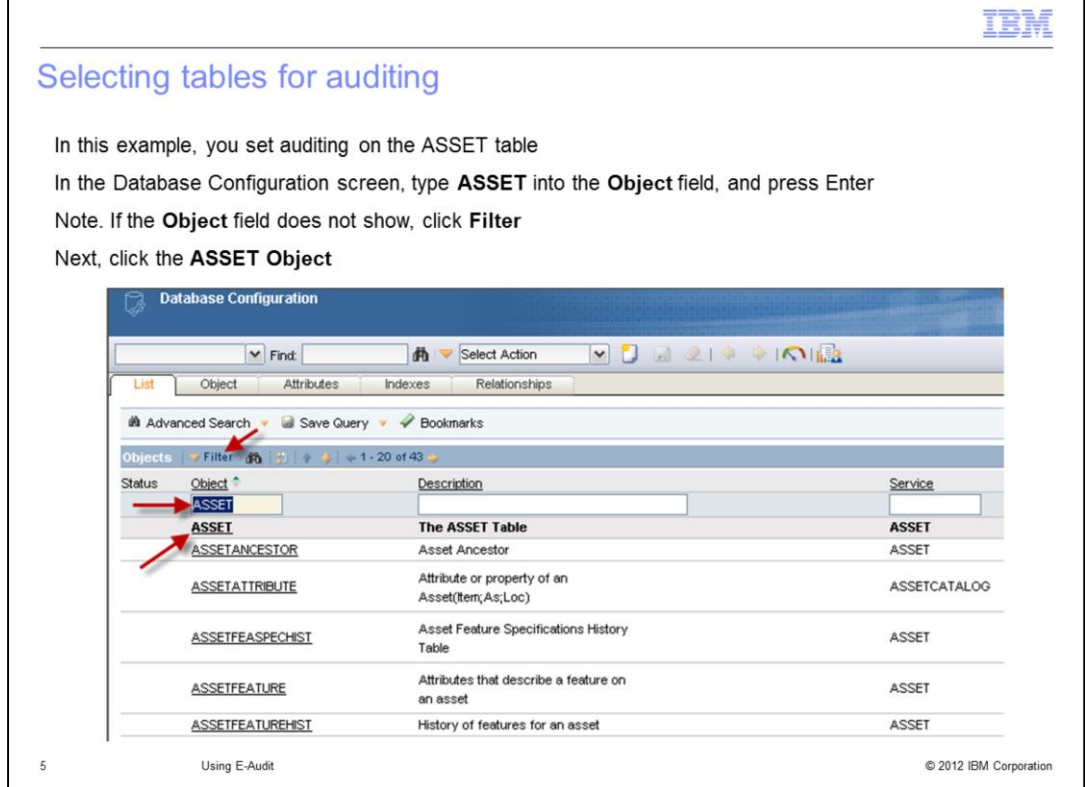

In this example, you set auditing for attributes within the ASSET table.

In the Database Configuration screen, type **ASSET** into the **Object** field, and press **Enter**. This action shows all objects that include this string.

If the filter line containing the **Object** field does not initially appear on the **Database Configuration** screen, click the **Filter** option.

When the object list displays, click the **ASSET Object** to open it.

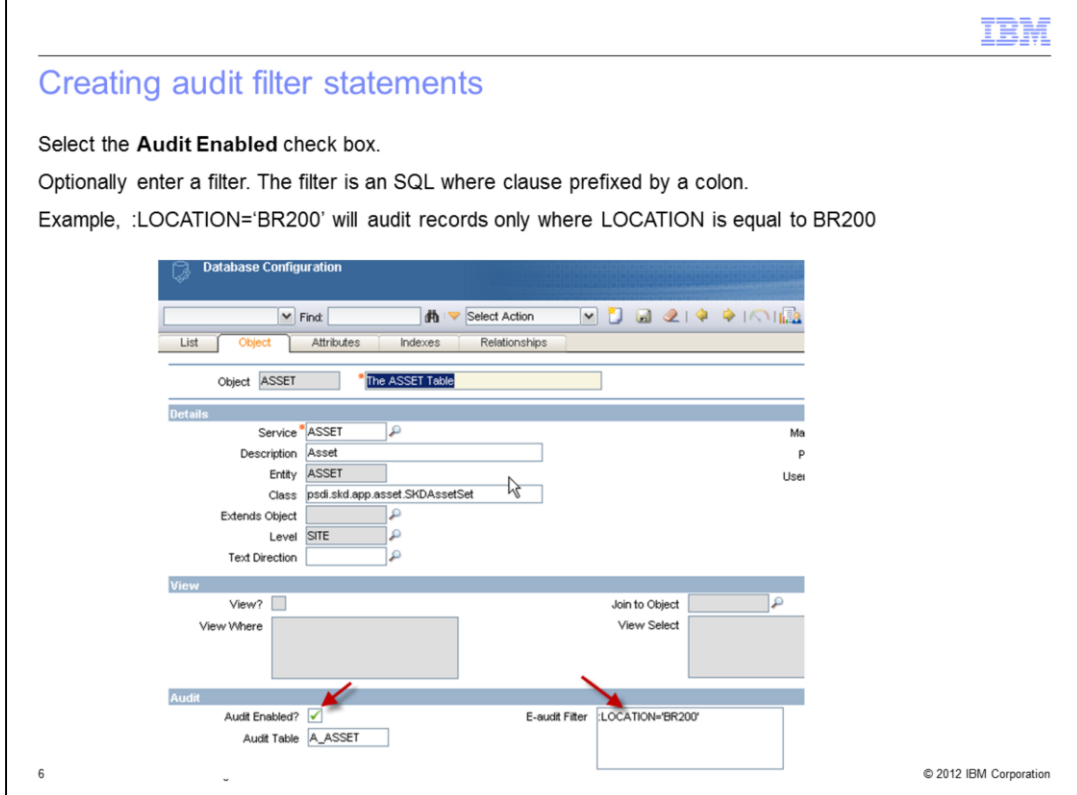

Within the object record for the asset table, click the **Audit Enabled** check box.

Optionally, a filter can be defined. The filter restricts auditing to only those records that match the filter definition. The filter syntax is an SQL where clause that is prefixed with a colon.

In this example, only records within the asset table that have a location of b r 200 cause audit records to be created.

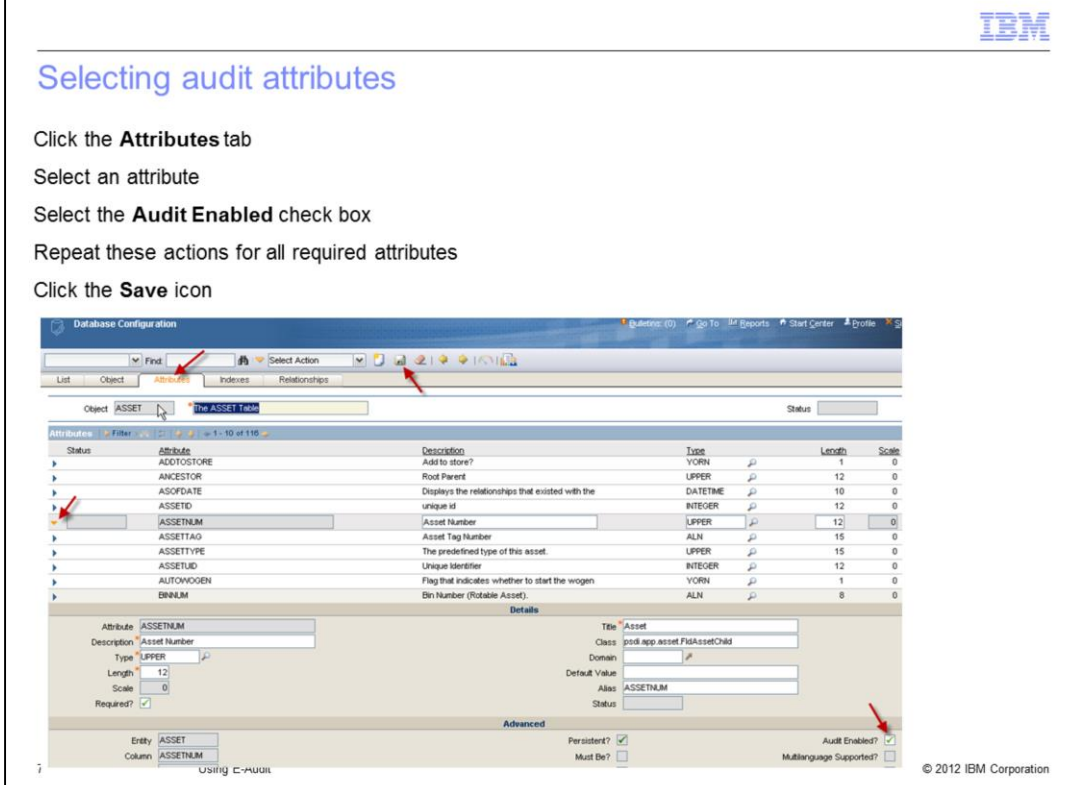

Next, the attributes to be recorded in the audit record can be selected.

Click the **Attributes** tab to show all the attributes available.

Expand an attribute by clicking on the blue triangle to the left of the attribute.

Select the **Audit Enabled** check box to have this attribute included in the audit record.

Repeat the process for all required attributes.

Click the **Save** icon to save the configuration updates.

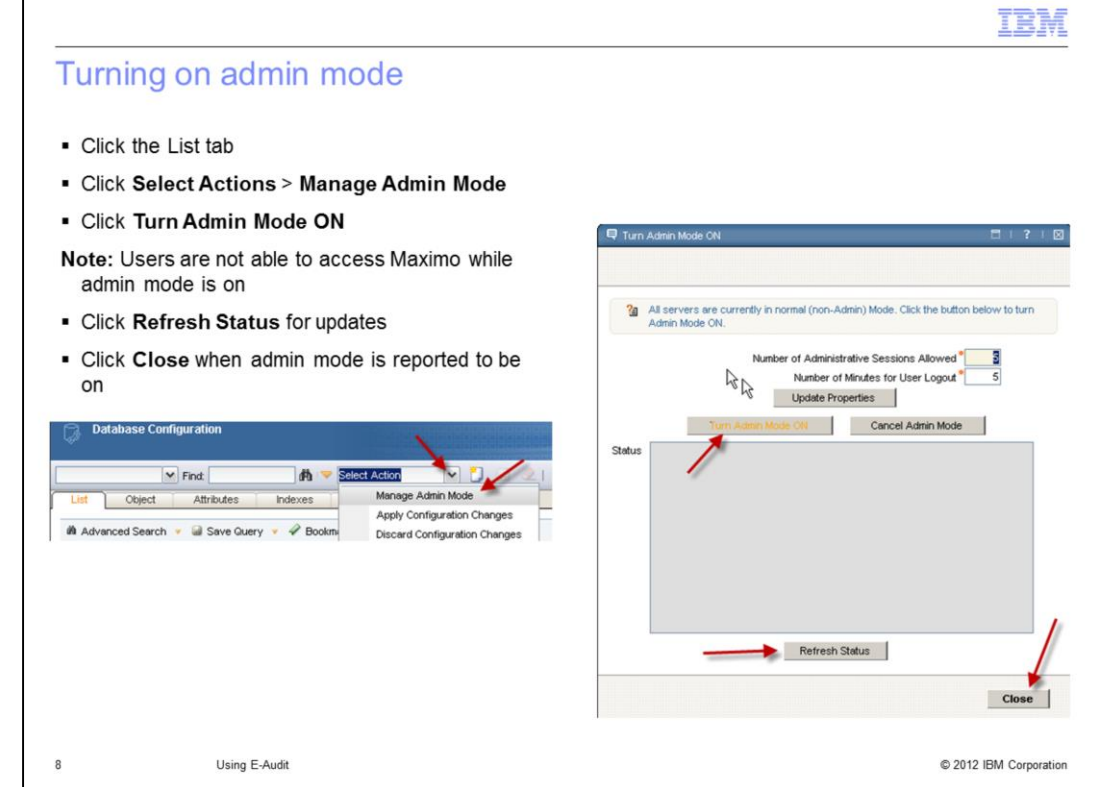

The saved changes now need to be applied for them to take effect.

On the **Database Configuration** screen, click the **List** tab.

From the **Select Action** menu, choose the **Manage Admin Mode** option.

On the **Turn Admin Mode ON** screen that opens, click the **Turn Admin Mode ON** button.

Updates on progress can be obtained by clicking the **Refresh Status** button.

When admin mode is on, click **Close** on the **Turn Admin Mode ON** screen.

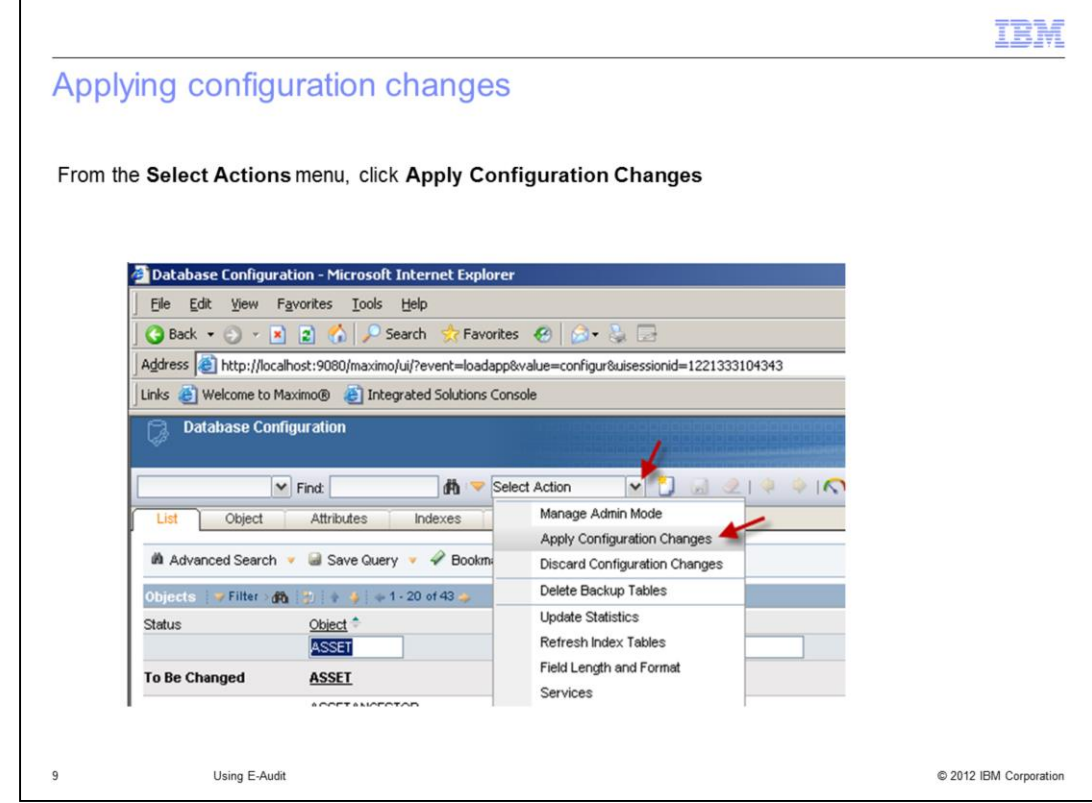

From the **List** tab in the **Database Configuration** application, choose the **Apply Configuration Changes** option from the **Select Actions** menu.

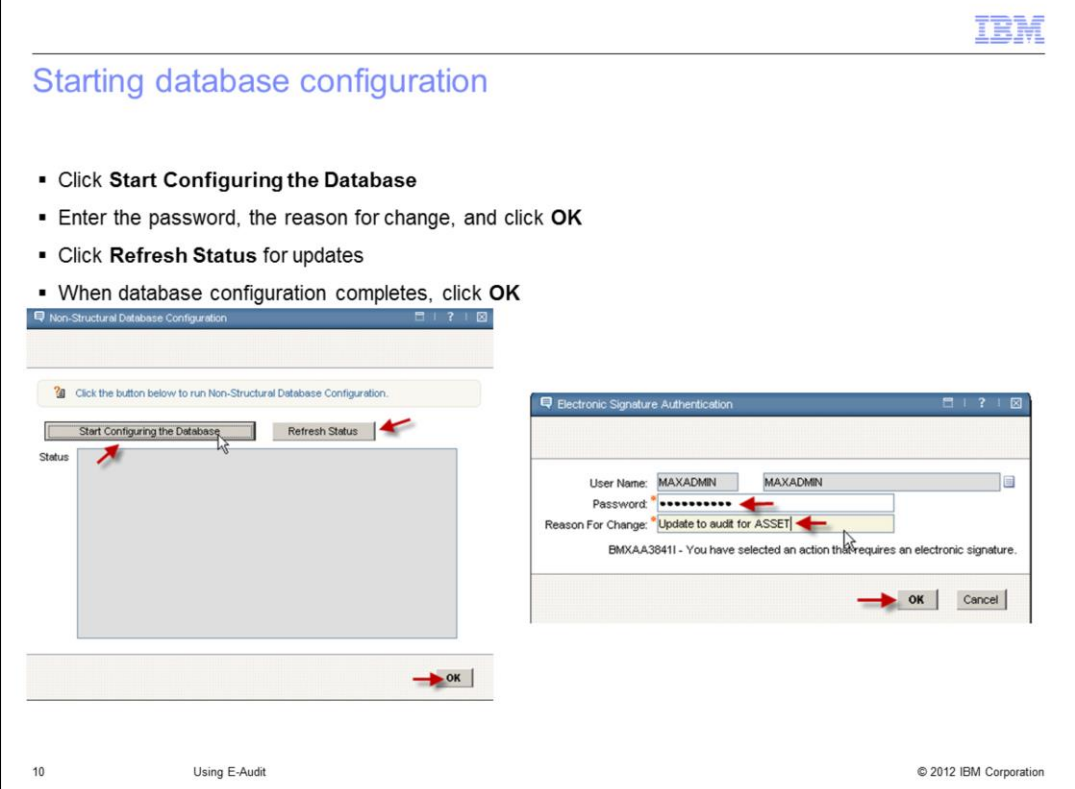

On the **Database Configuration** screen, click the **Start Configuring Database** button.

On the **Electronic Signature Authentication** screen, enter the correct password, a reason for the configuration, and then click **OK**.

The database configuration now starts, and updates can be seen by clicking the **Refresh Status** button.

When the database configuration completes, click **OK** to close the **Database Configuration** screen.

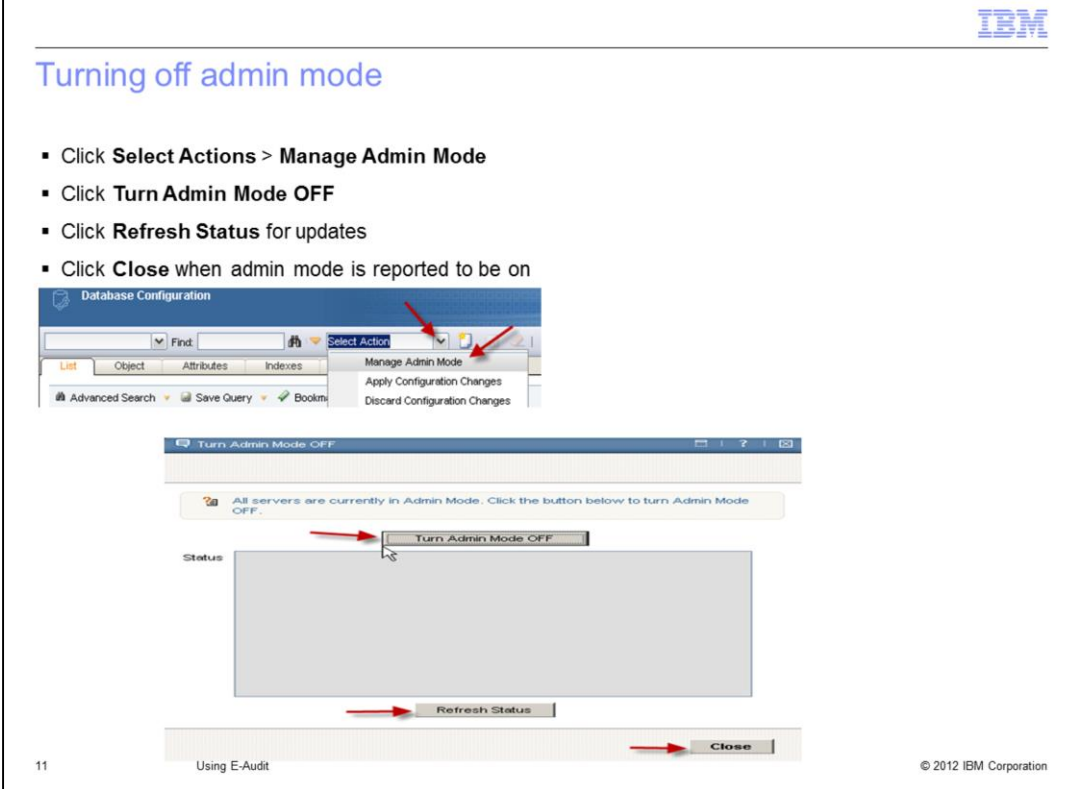

Still on the **Database Configuration** screen **List** tab.

From the **Select Action** menu, choose the **Manage Admin Mode** option.

On the **Turn Admin Mode OFF** screen, click the **Turn Admin Mode OFF** button.

If an **Electronic Signature** screen is presented, enter the password, reason for the change, and click **OK**.

Updates on the progress can be obtained by clicking the **Refresh Status** button.

When admin mode is off, click **OK** to close the **Turn Admin Mode OFF** screen.

When admin mode is on, click **Close** on the **Turn Admin Mode ON** screen.

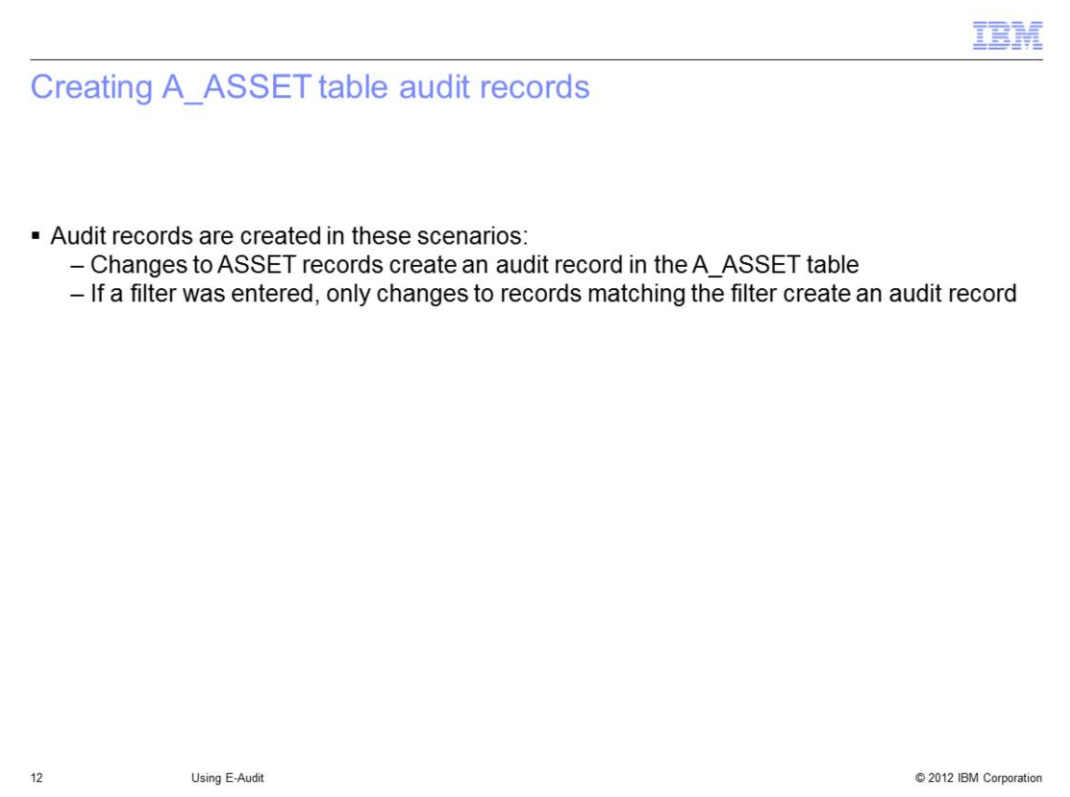

Changes to records within the **ASSET** table now cause an audit record to be created in the **"A underscore asset"** table.

If a filter was entered in the table definition then audit records are only created for changes to records that match the filter.

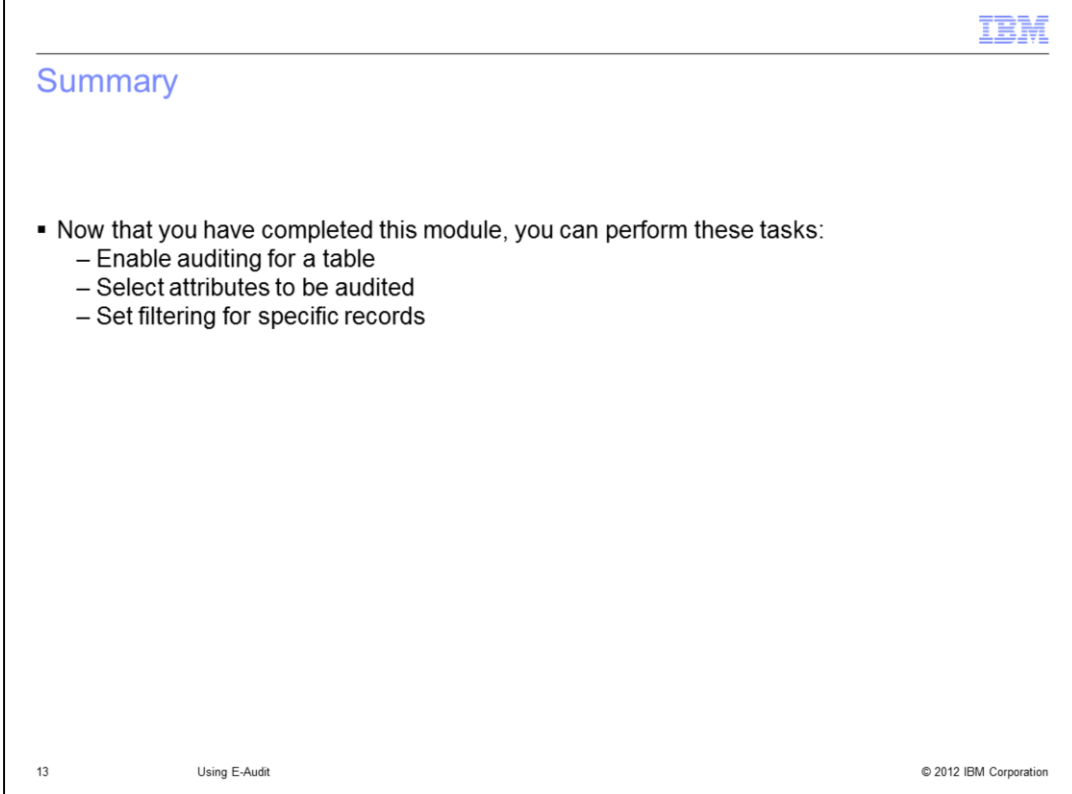

You have completed the training module. You now can perform these tasks:

- Enable auditing for a Maximo database table
- Select the attributes to be placed in the audit record
- Filter for the records within the database that will cause an audit record to be created

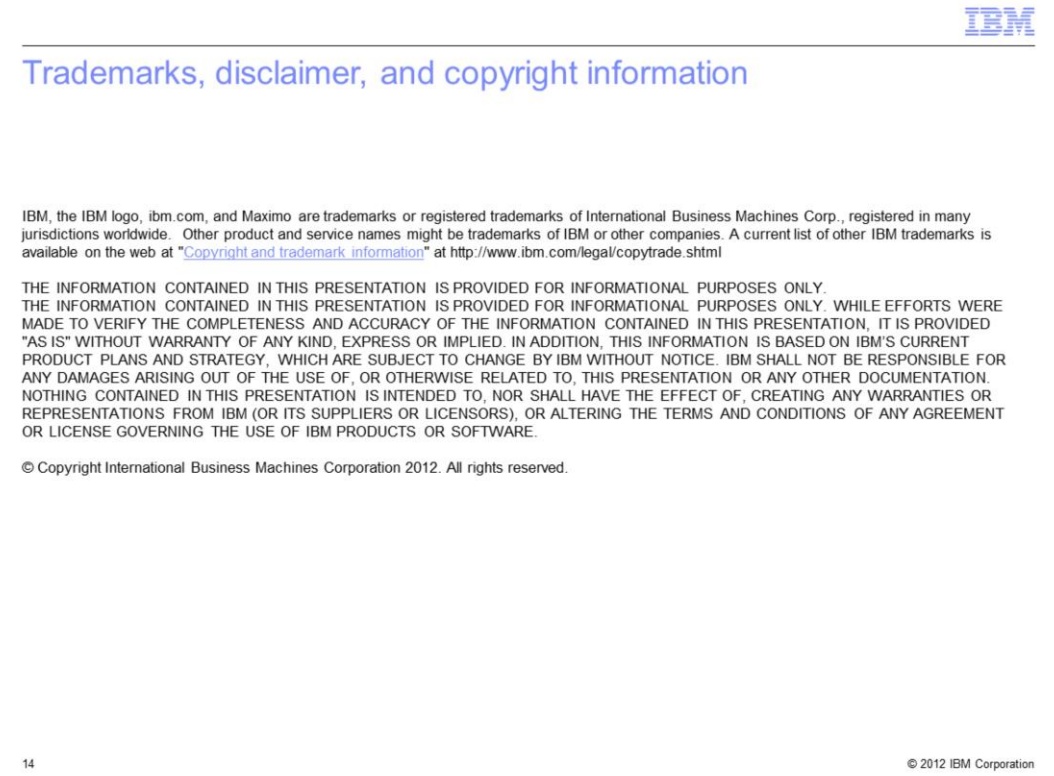